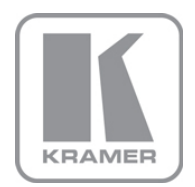

KRAMER ELECTRONICS LTD.

## USER MANUAL

MODEL:

VS-6464DN 64x64 Digital Matrix Switcher

P/N: 2900-300045 Rev 5

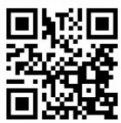

## **VS-6464DN Quick Start Guide**

This guide helps you install and use your product for the first time. For more detailed information, go to http://www.kramerelectronics.com/support/product downloads.asp to download the latest manual or scan the QR code on the left.

## Step 1: Check what's in the box

VS-6464DN 64x64 Digital Matrix Switcher M1 Power cord M1 Quick Start sheet

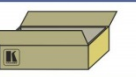

Save the original box and packaging materials in case you need to return your VS-6464DN for service

## Step 2: Install the VS-6464DN

Mount the VS-6464DN in a rack (using the included rack "ears").

## **Step 3: Install the Cards**

Follow the installation instructions supplied with the modules.

## Step 4: Connect the inputs and outputs

Always switch off the power on each device before connecting it to your VS-6464DN.

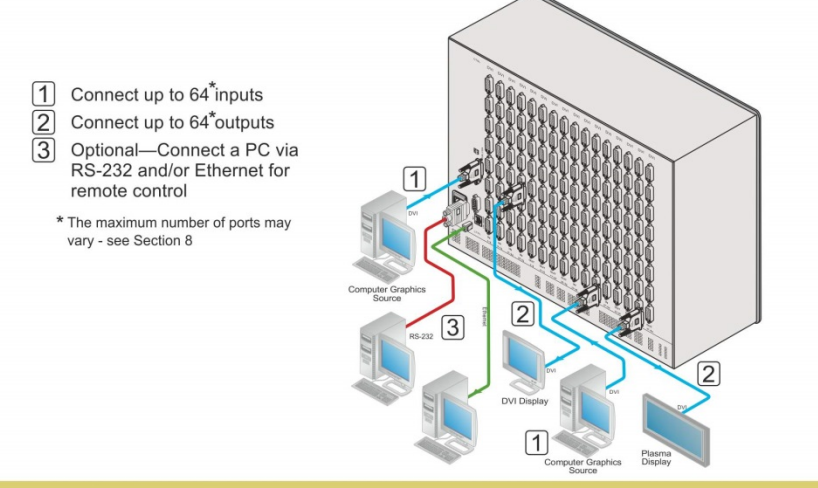

#### Always use Kramer high-performance cables for connecting AV equipment to the VS-6464DN.

## Step 5: Connect a controller

If required connect to a controller via RS-232 or Ethernet.

## Step 6: Connect the power

Connect the power cord to the VS-6464DN and plug it into the mains electricity.

## Step 7: Configure and operate the VS-6464DN

Use the Setup and Config menus to set the device configuration. Operate the device using the front panel buttons, IR remote control, RS-232 and Ethernet.

## **Contents**

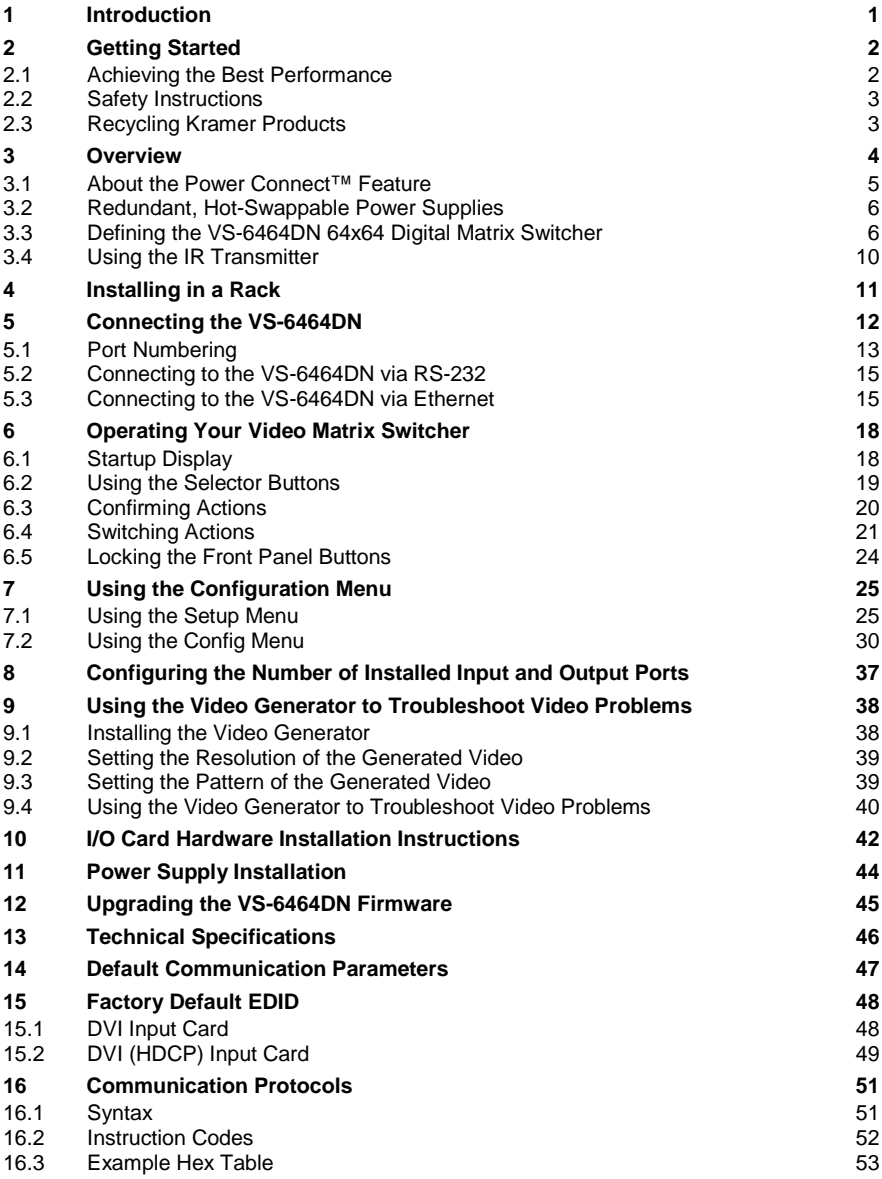

Figures

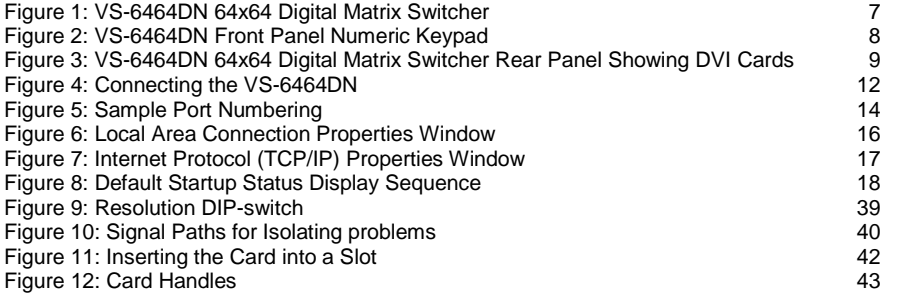

## <span id="page-4-0"></span>**1 Introduction**

Welcome to Kramer Electronics! Since 1981, Kramer Electronics has been providing a world of unique, creative, and affordable solutions to the vast range of problems that confront video, audio, presentation, and broadcasting professionals on a daily basis. In recent years, we have redesigned and upgraded most of our line, making the best even better!

Our 1,000-plus different models now appear in 14 groups that are clearly defined by function: GROUP 1: Distribution Amplifiers; GROUP 2: Switchers and Routers; GROUP 3: Control Systems; GROUP 4: Format/Standards Converters; GROUP 5: Range Extenders and Repeaters; GROUP 6: Specialty AV Products; GROUP 7: Scan Converters and Scalers; GROUP 8: Cables and Connectors; GROUP 9: Room Connectivity; GROUP 10: Accessories and Rack Adapters; GROUP 11: Sierra Video Products: GROUP 12: Digital Signage: GROUP 13: Audio: and GROUP 14: Collaboration.

Congratulations on purchasing your Kramer **VS-6464DN** *64x64 Digital Matrix Switcher*, which is ideal for the following typical applications:

- Professional display systems requiring video signal routing
- Broadcast, presentation and production facilities, as well as monitoring in large duplication systems
- Rental/staging applications

**Note:** Throughout this user manual the chassis configuration is shown with 64 DVI inputs and 64 DVI outputs as a representation only. The following cards are available and may be mixed in the same chassis:

- DVI
- DVI (HDCP)
- DVI (over 4LC fiber optic cable)

## <span id="page-5-0"></span>**2 Getting Started**

We recommend that you:

- Unpack the equipment carefully and save the original box and packaging materials for possible future shipment
- Review the contents of this user manual

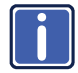

Go to [www.kramerav.com/support/product\\_downloads.asp](http://www.kramerav.com/support/product_downloads.asp) to check for up-to-date user manuals, application programs, and to check if firmware upgrades are available (where appropriate).

## <span id="page-5-1"></span>**2.1 Achieving the Best Performance**

To achieve the best performance:

- Use only good quality connection cables (we recommend Kramer highperformance, high-resolution cables) to avoid interference, deterioration in signal quality due to poor matching, and elevated noise levels (often associated with low quality cables)
- Do not secure the cables in tight bundles or roll the slack into tight coils
- Avoid interference from neighboring electrical appliances that may adversely influence signal quality
- Position your Kramer **VS-6464DN** away from moisture, excessive sunlight and dust

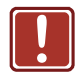

This equipment is to be used only inside a building. It may only be connected to other equipment that is installed inside a building.

## <span id="page-6-0"></span>**2.2 Safety Instructions**

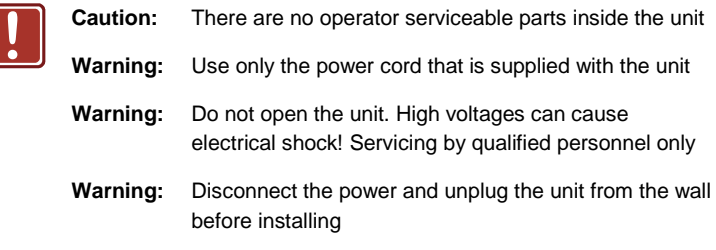

## <span id="page-6-1"></span>**2.3 Recycling Kramer Products**

The Waste Electrical and Electronic Equipment (WEEE) Directive 2002/96/EC aims to reduce the amount of WEEE sent for disposal to landfill or incineration by requiring it to be collected and recycled. To comply with the WEEE Directive, Kramer Electronics has made arrangements with the European Advanced Recycling Network (EARN) and will cover any costs of treatment, recycling and recovery of waste Kramer Electronics branded equipment on arrival at the EARN facility. For details of Kramer's recycling arrangements in your particular country go to our recycling pages at *[www.kramerav.com/support/recycling/](http://www.kramerav.com/support/recycling/)*.

## <span id="page-7-0"></span>**3 Overview**

The Kramer **VS-6464DN** is a high performance matrix switcher chassis that supports up to 64 x 64 ports (it can also be configured for other sizes (up to a maximum of 64 x 64)) for various signals (depending on the type of cards installed). It features a very high bandwidth of up to 3.2Gbps (for the chassis only, effective bandwidth of the system depends on the I/O cards) that ensures transparent performance even in the most critical applications. The cards re-clock and equalize the signals and the chassis can route any or all inputs to any or all outputs simultaneously.

#### For maximum bandwidth supported by each card type see Technical Specifications in Section [13](#page-49-0)

The **VS-6464DN** is highly configurable–you can add or remove inputs and outputs independently in groups of eight and mix different types of input/output cards in the same chassis. For example, you can configure a device as an 8 x 24 or a 64 x 8 matrix switcher to exactly suit your needs.

#### The **VS-6464DN** features:

- Full 64 x 64 non-blocking matrix array to switch any of the 64 input digital signals to any or all of the 64 outputs (with limitations, see Section [5.1\)](#page-16-0)
- Easy access to 59 preset memory locations for quick access to user-defined setups
- The Kramer 2000 Protocol for serial control
- A 40 character by 2 line LCD that shows the operational status or the configuration menu
- A lock function to prevent tampering with the front panel
- A default EDID (Extended Display Identification Data) for each input
- I-EDIDPro™ Kramer Intelligent EDID Processing™ Intelligent EDID handling and processing algorithm ensures plug and play operation for DVI/HDMI systems
- Non-volatile EDID storage
- Kramer Core™—FLEXIBLE INFRASTRUCTURE CONVERSION! Copper, fiber or Twisted Pair–all can be used at the same time according to input/output module selection. The matrix receives signals from compatible Kramer transmitters, automatically converts between available infrastructure options and sends the signals to compatible Kramer receivers
- Equalization and re-clocking on all card types
- Support for redundant, hot-swappable power-supplies

You can operate the **VS-6464DN** via the front panel buttons or remotely via:

- RS-232 serial commands transmitted by a touch screen system, PC or other serial controller
- Fthernet over a LAN
- The infrared remote control transmitter

The **VS-6464DN** is a sophisticated device but has been designed to be as simple as possible to operate. Due to space limitations on the front panel, 128 input/output selector buttons are instead substituted by a keypad. For details of how to route inputs to outputs, see Section [6.2.](#page-22-0)

The **VS-6464DN** is housed in a 19" rack-mountable enclosure.

### <span id="page-8-0"></span>**3.1 About the Power Connect™ Feature**

The Power Connect™ feature here means that the **VS-6464DN** can supply power to the TP transmitters and receivers (for example, the **TP-573** and **TP-574**) as long as the devices are within 90m (270ft) of each other. The Power Connect™ feature applies as long as the cable can carry power and the distance does not exceed 90m on standard CAT 5 cable. For longer distances, heavier gauge cable should be used. (TP cable is still suitable for the video/audio transmission, but not for feeding the power at these distances).

## <span id="page-9-0"></span>**3.2 Redundant, Hot-Swappable Power Supplies**

The **VS-6464DN** is supplied with two power supplies accessible from the front of the device (see [Figure 1\)](#page-10-0) that are held in place with thumb-screws. You can install a third power supply to provide redundancy for mission critical installations. When three power supplies are installed, they operate in a redundant mode whereby the failure of any one power supply does not cause the device to stop operating.

The PS-1DN is a hot-swappable power supply. It is not necessary to power down the chassis to replace a power supply.

**Note**: The device must have at least two working power supplies to operate correctly.

### <span id="page-9-1"></span>**3.3 Defining the VS-6464DN 64x64 Digital Matrix Switcher**

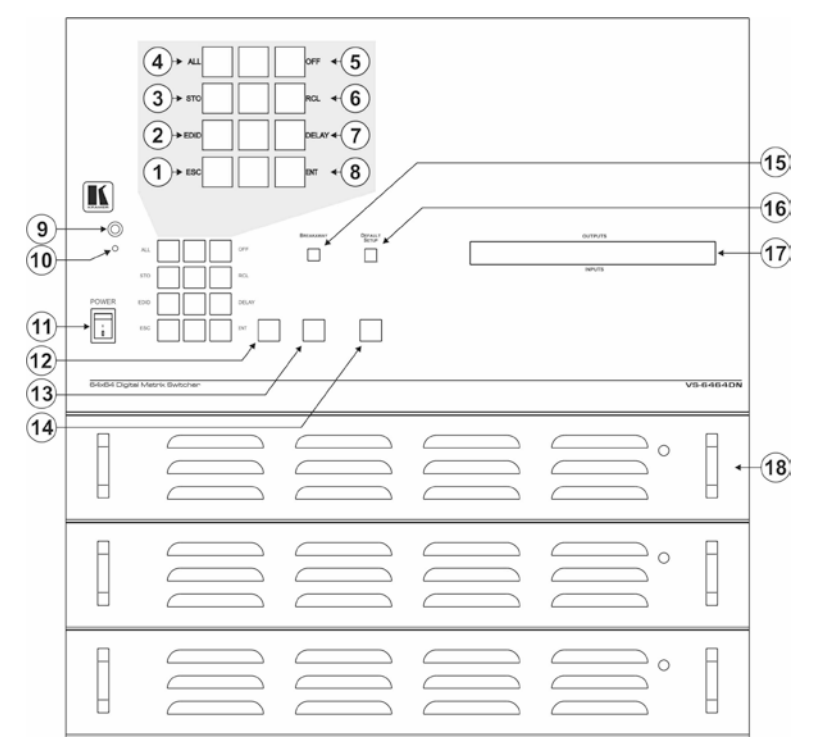

This section defines the **VS-6464DN**.

<span id="page-10-0"></span>Figure 1: VS-6464DN 64x64 Digital Matrix Switcher

| #              | Feature                                                   |                                           |             | <b>Function</b>                                                                                                    |
|----------------|-----------------------------------------------------------|-------------------------------------------|-------------|----------------------------------------------------------------------------------------------------|
| 1              | Double-<br>function<br>Selector<br><b>Buttons</b><br>Area | Menu<br><b>Button</b><br><b>Functions</b> | <b>ESC</b>  | Press to exit the current operation                                                                                                    |
| $\overline{2}$ |                                                           |                                           | <b>EDID</b> | Press to assign EDID channels                                                                                                    |
| 3              |                                                           |                                           | <b>STO</b>  | Press to store the current setup in the preset                                                                                                    |
| 4              |                                                           |                                           | <b>ALL</b>  | Press to connect an input to all outputs                                                                                                    |
| 5              |                                                           |                                           | <b>OFF</b>  | Press to turn off an output                                                                                                    |
| 6              |                                                           |                                           | <b>RCL</b>  | Press to recall a preset                                                                                                    |
| $\overline{7}$ |                                                           |                                           | DELAY       | Press to set the delay between confirming an<br>action and execution of the action                                                                                                    |
| 8              |                                                           |                                           | ENT         | Press to complete the input-output setup when<br>using a one-digit number instead of two digits.<br>Press to enter the options in a setup menu<br>For example, to enter input 5, you can either press 05<br>or 5. ENT |
| 9              | <b>IR Receiver</b>                                        |                                           |             | Infrared remote control sensor                                                                                                    |
| 10             | <b>IR LED</b>                                             |                                           |             | Lights yellow when receiving commands from the<br>IR remote control transmitter                                                                                                    |
| 11             | POWER Switch                                              |                                           |             | Switch to turn the device on and off                                                                                                    |
| 12             | <b>TAKE Button</b>                                        |                                           |             | Press to confirm actions (see Section 6.3.2)                                                                                                    |
| 13             | <b>MENU Button</b>                                        |                                           |             | Press once to enable the ALL, OFF STO and<br>RCL buttons (see Section 7).<br>Press again to enter the configuration menu (see<br>Section 7.2).<br>When in a Menu, press to cycle through the menu<br>items            |
| 14             | <b>LOCK Button</b>                                        |                                           |             | Press and hold for approximately 2 sec to<br>lock/unlock the front panel buttons (see<br>Section 6.5)                                                                                                    |
| 15             | BREAKAWAY Button                                          |                                           |             | Press to exit a Menu (see Section 7)                                                                                                    |
| 16             | DEFAULT SETUP Button                                      |                                           |             | Press to recall the default setup (see<br>Section 6.4.5)                                                                                                    |
| 17             | <b>OUTPUTS/INPUTS</b><br><b>LCD Display</b>               |                                           |             | Displays the outputs (upper row) switched to the<br>selected inputs (lower row), (see Section 6.1).<br>Displays user interface messages and menus                                                                     |
| 18             | <b>Power Supplies</b>                                     |                                           |             | Supplies power to the device (see Section 11).                                                                                                    |

**Note:** Buttons 12, 13 and 14 function as the TAKE, MENU and LOCK buttons respectively.

**Note**: After pressing the MENU button, the STO, ALL, OFF and RCL buttons light and are enabled.

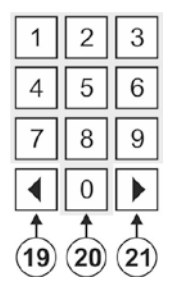

<span id="page-11-0"></span>Figure 2: VS-6464DN Front Panel Numeric Keypad

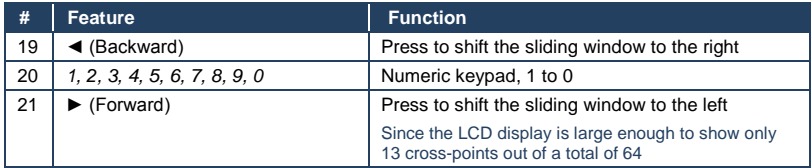

[Figure 3](#page-12-0) defines the rear panel of the **VS-6464DN** showing DVI cards installed as an example.

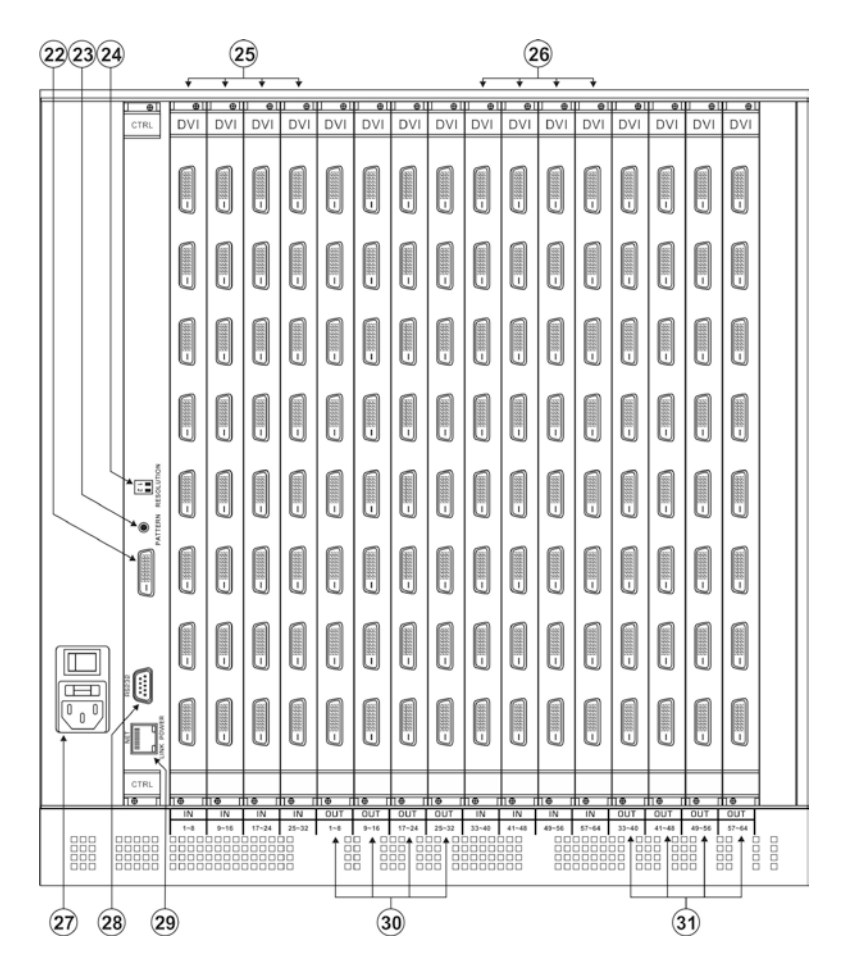

<span id="page-12-0"></span>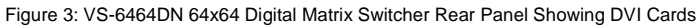

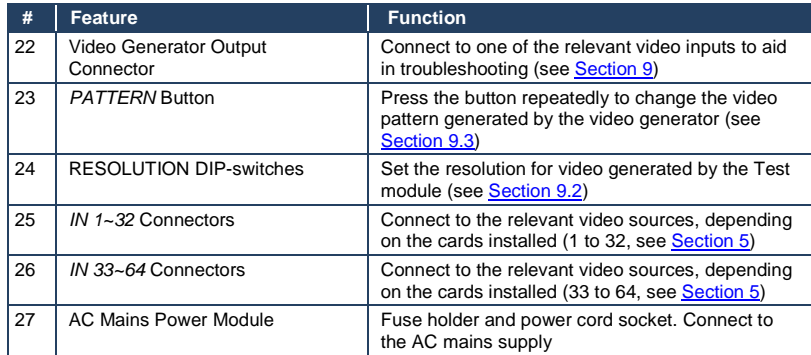

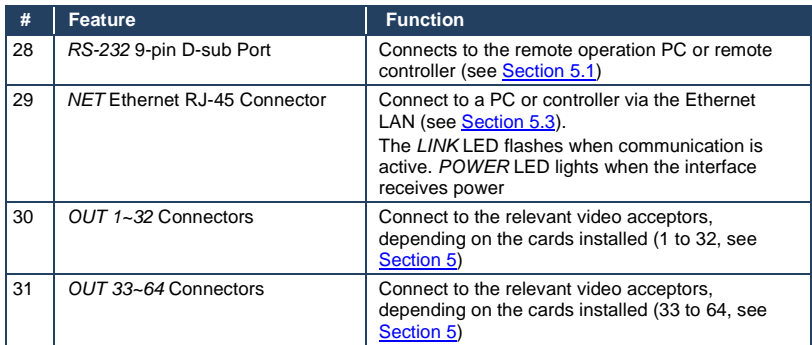

## <span id="page-13-0"></span>**3.4 Using the IR Transmitter**

You can use the **RC-IR3** IR transmitter to control the machine via the built-in IR receiver on the front panel.

## <span id="page-14-0"></span>**4 Installing in a Rack**

This section provides instructions for rack mounting the unit.

Before installing in a rack, be sure that the environment is within the recommended range:

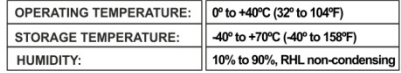

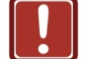

### **CAUTION!**

When installing on a 19" rack, avoid hazards by taking care that:

1. It is located within the recommended environmental conditions, as the operating ambient temperature of a closed or multi unit rack assembly may exceed the room ambient temperature.

2. Once rack mounted, enough air will still flow around the machine.

3. The machine is placed straight in the correct horizontal position

4. You do not overload the circuit(s). When connecting the machine to the supply circuit. overloading the circuits might have a detrimental effect on overcurrent protection and supply wiring. Refer to the appropriate nameplate ratings for information. For example, for fuse replacement, see the value printed on the product label.

5. The machine is earthed (grounded) in a reliable way and is connected only to an electricity socket with grounding. Pay particular attention to situations where electricity is supplied indirectly (when the power cord is not plugged directly into the socket in the wall), for example, when using an extension cable or a power strip, and that you use only the power cord that is supplied with the machine.

#### To rack-mount a machine:

1 Attach both ear brackets to the machine. To do so, remove the screws from each side of the machine (5 on each side), and replace those screws through the ear brackets

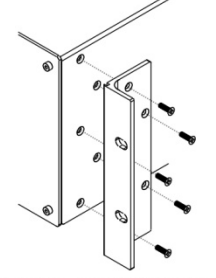

2. Place the ears of the machine against the rack rails, and insert the proper screws (not provided) through each of the four holes in the rack ears Note:

• In some models, the front panel may feature built-in rack ears

• Detachable rack ears can be removed for desktop use • Always mount the machine in the rack before you attach any cables or connect the machine to the power

• If you are using a Kramer rack adapter kit (for a machine that is not 19"), see the Rack Adapters user manual for installation instructions available from our Web site

## <span id="page-15-0"></span>**5 Connecting the VS-6464DN**

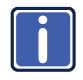

Always switch off the power to each device before connecting it to your **VS-6464DN**. After connecting your **VS-6464DN**, connect its power and then switch on the power to each device.

The configuration of DVI input/output cards shown in **Figure 4** is a sample representation and different I/O cards may be mixed as required (for limitations, see Sectio[n 5.1\)](#page-16-0). Exactly the same principles apply to installations using DVI dual link, DVI (HDCP), DVI (over 4LC fiber cable) and HDMI cards.

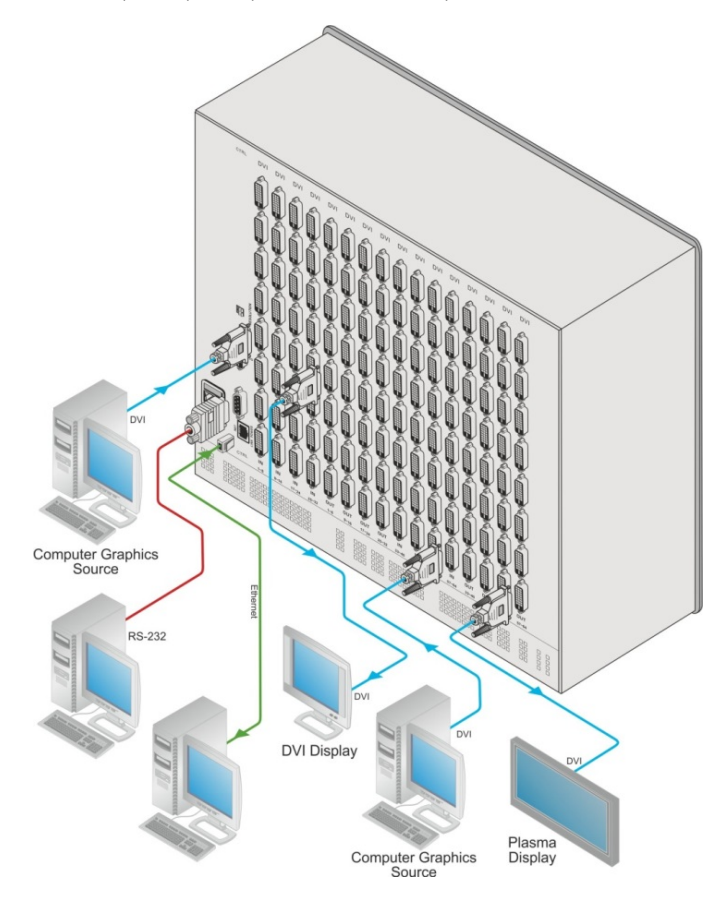

<span id="page-15-1"></span>Figure 4: Connecting the VS-6464DN

To install the **VS-6464DN** as illustrated in the example i[n Figure 4:](#page-15-1)

- 1. Connect up to 64 DVI video sources (for example, computer graphics sources).
- 2. Connect up to 64 DVI video acceptors, (for example, a plasma display and a DVI LCD display).
- 3. If required, connect a PC or remote controller to the RS-232 port (see Section [5.1\)](#page-16-0) and/or the Ethernet port (see Sectio[n 5.3\)](#page-18-1).
- 4. Connect the power cord (in this example only two inputs and two outputs are connected).
- 5. If necessary, review and set the system configuration using the Menu (see Section [7\)](#page-28-0).

**Note**: Following HDCP regulations, if an input signal is HDCP encoded the **VS-6464DN** outputs a signal only if the output port to which it is switched supports HDCP.

## <span id="page-16-0"></span>**5.1 Port Numbering**

On all cards apart from the DVI dual link cards, there are eight physical ports and the numbering of ports is sequential from top to bottom and left to right. Each DVI dual link card provides four physical ports which causes the loss of four numbers in the numbering sequence[. Figure 5](#page-17-0) illustrates a sample numbering showing only the top of each card and is explained in the following table.

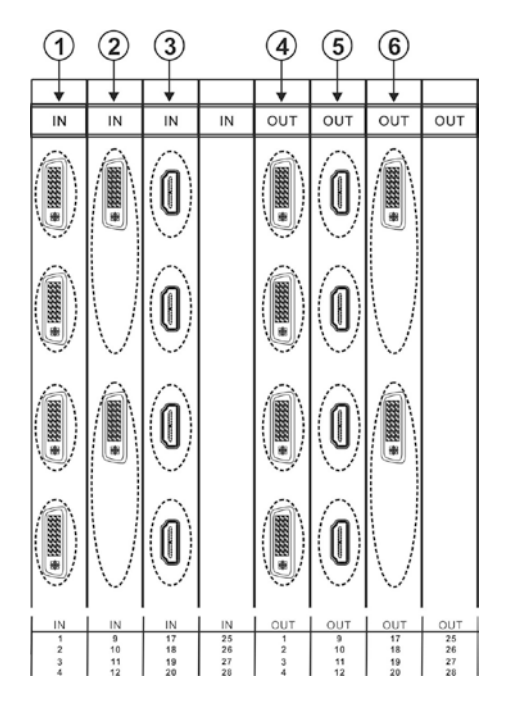

<span id="page-17-0"></span>Figure 5: Sample Port Numbering

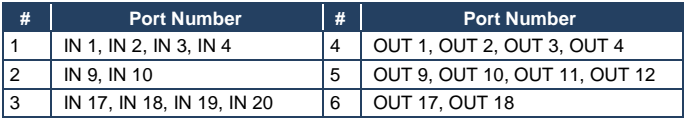

**Note:** There is no IN 13, IN 14, IN 15, IN 16, OUT 21, OUT 22, OUT 23 or OUT 24 because these slots contain DVI dual link cards.

### **5.1.1 Port Switching and EDID Numbering Examples**

The following table is based on the port numbering shown in **Figure 5** and lists EDID configuration requests and their results.

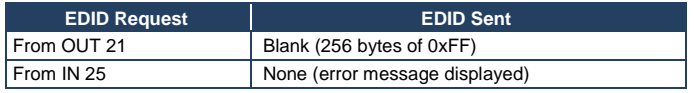

## <span id="page-18-0"></span>**5.2 Connecting to the VS-6464DN via RS-232**

You can connect to the **VS-6464DN** via an RS-232 connection using, for example, a PC. Note that a null-modem adapter/connection is not required. (Note that some early devices require a null modem).

To connect to the **VS-6464DN** via RS-232:

• Connect the RS-232 9-pin D-sub rear panel port on the **VS-6464DN** unit via a 9-wire straight cable (only pin 2 to pin 2, pin 3 to pin 3, and pin 5 to pin 5 need to be connected) to the RS-232 9-pin D-sub port on your PC

### <span id="page-18-1"></span>**5.3 Connecting to the VS-6464DN via Ethernet**

You can connect the **VS-6464DN** via Ethernet using a crossover cable (see Sectio[n 5.3.1\)](#page-18-2) for direct connection to the PC, or a straight through cable (see Sectio[n 5.3.2\)](#page-20-1) for connection via a network hub or network router.

After connecting the Ethernet port, you have to install and configure your Ethernet Port. For detailed instructions, see the Ethernet Configuration Guide (Lantronix) in the technical support section on our Web site www.krameray.com.

#### <span id="page-18-2"></span>**5.3.1 Connecting the Ethernet Port directly to a PC**

You can connect the Ethernet port on the **VS-6464DN** to the Ethernet port on your PC via a crossover cable with RJ-45 connectors.

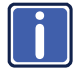

This type of connection is recommended for identification of the factory default IP Address of the **VS-6464DN** during the initial configuration

To configure your PC after connecting the Ethernet port:

- 1. Right-click the **My Network Places** icon on your desktop.
- 2. Select **Properties**.
- 3. Right-click **Local Area Connection Properties**.
- 4. Select **Properties**.

The **Local Area Connection Properties** window appears.

5. Select the **Internet Protocol (TCP/IP)** and click the **Properties** Button.

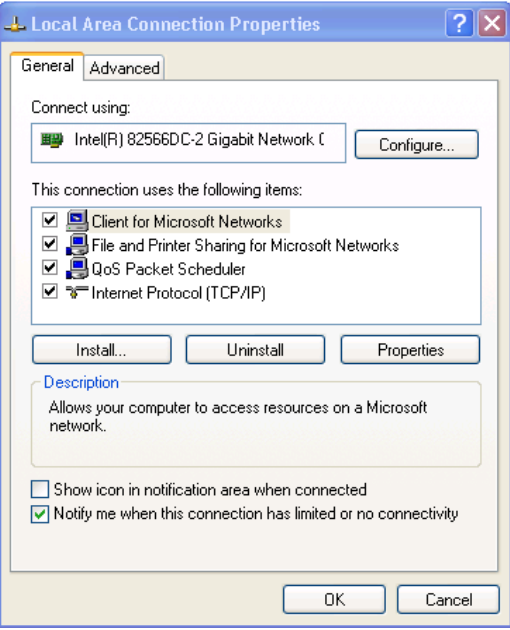

<span id="page-19-0"></span>Figure 6: Local Area Connection Properties Window

6. Select **Use the following IP Address** and enter the details as shown in [Figure 7.](#page-20-0) You can use any IP address in the range 192.168.1.1 to 192.168.1.255 (excluding 192.168.1.39) that is provided by your IT department.

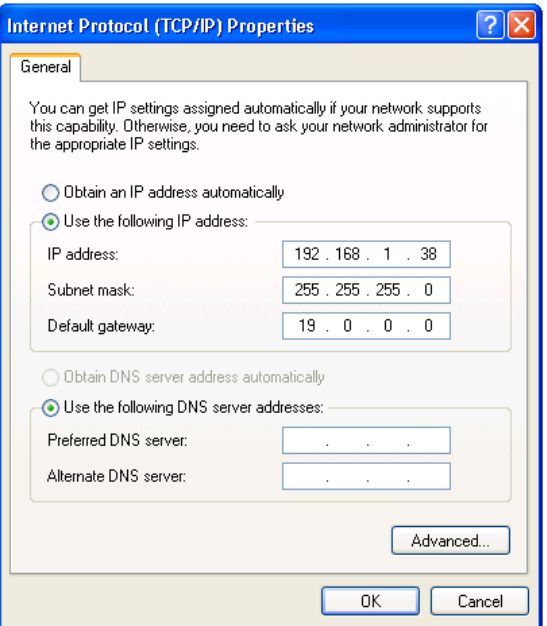

<span id="page-20-0"></span>Figure 7: Internet Protocol (TCP/IP) Properties Window

7. Click **OK**.

### <span id="page-20-1"></span>**5.3.2 Connecting to the Ethernet Port via a Network Switch/Hub**

To connect to the Ethernet port on the **VS-6464DN** via a network switch/hub:

• Connect the PC to the Ethernet network switch/hub using a straight through cable

## <span id="page-21-0"></span>**6 Operating Your Video Matrix Switcher**

This section describes:

- The startup display (see Sectio[n 6.1\)](#page-21-1)
- Using the selector buttons (see Sectio[n 6.2\)](#page-22-0)
- Confirming actions (see Sectio[n 6.3\)](#page-23-0)
- Switching options (see Sectio[n 6.4\)](#page-24-0)
- Locking the front panel (see Section [6.5\)](#page-27-0)

## <span id="page-21-1"></span>**6.1 Startup Display**

After switching on the power, the LCD display shows the following screens in sequence.

The text in the LCD display may vary (according to machine settings).

KRAMER ELECTRONICS, LTD 64 SERIES MATRIX

Load Main Setup

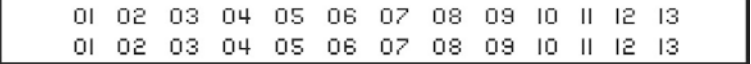

<span id="page-21-2"></span>Figure 8: Default Startup Status Display Sequence

The front panel of the **VS-6464DN** includes a numeric keypad within the selector buttons area. This keypad lets you enter both the output and input numbers as well as various numeric configuration values (see Section [6.2\)](#page-22-0).

When the unit is powered-on, the last matrix setup that was used is loaded. Use either the recall setup (see Section [7.1.6\)](#page-33-1) or default setup recall (see Section [6.4.5\)](#page-26-0) functions to retrieve other setups.

#### **6.1.1 Viewing the Display**

[Figure 8](#page-21-2) shows the output-input matrix on the LCD display. The LCD display can show 13 out of the 64 available matrix combinations at once. To view any of the matrix combinations use the ◀ or the ► buttons on the front panel to shift the sliding window to the right or left.

This sliding window functionality is enabled when:

- The switcher is in between operations (waiting for its next operation while all previous operations are complete or cancelled)
- Recalling a setup using the  $\triangleleft$  or  $\triangleright$  buttons

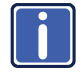

When entering an output/input combination, the contents of the LCD display automatically shift to indicate the current status of the selected output.

### <span id="page-22-0"></span>**6.2 Using the Selector Buttons**

For numbers between 1 and 9, the **VS-6464DN** can handle two digit numbers as well as single digit numbers. When entering a single digit number (for example 5), you can either press 0 followed by 5, or 5 followed by ENT.

Pressing 00 (or 0, ENT) is only relevant for an input selection and is used to disconnect the currently entered output number from the input.

For example, the following display indicates that inputs 8 and 12 are disconnected from any output (note that in the second line representing these inputs the display is blank):

06 07 08 09 10 11 12 13 12 08 10 14 13 06

The ESC button is used to cancel an operation without affecting the current status. For example, if you enter an incorrect number by mistake, press the ESC button to cancel the operation.

**Note:** At any stage, if no button is pressed within approximately 15 seconds, the automatic timeout causes the **VS-6464DN** to exit the operation and revert to the output/input display.

## <span id="page-23-0"></span>**6.3 Confirming Actions**

You can choose to work in the At Once (default for all actions except storing/recalling) or the Confirm mode.

In the At Once mode:

- The TAKE button does not light
- Pressing an OUT-IN combination implements the switch without further user confirmation
- You save time as execution is immediate and actions require no user confirmation
- No protection is offered to correct an erroneous action
- In the Confirm mode:
- The TAKE button lights
- You enter an action and then confirm it by pressing the TAKE button
- Every action requires user confirmation, protecting against erroneous actions
- Execution is postponed until you confirm the action Failure to press the TAKE button within a few seconds results in the action timing out automatically

#### **6.3.1 Toggling between the At Once and Confirm Modes**

To toggle between the At Once and Confirm modes:

**Note:** If the TAKE button is flashing you cannot toggle between the At Once and Confirm modes. A flashing TAKE button indicates that an action is currently pending confirmation.

- 1. Press TAKE to toggle between the At Once mode and the Confirm mode. The TAKE button lights and actions now require user confirmation.
- 2. Press the lit TAKE button to toggle from the Confirm mode back to the At Once mode.

The TAKE button is no longer lit and actions no longer require user confirmation.

#### <span id="page-24-1"></span>**6.3.2 Confirming a Switching Action**

Actions only require confirmation when the device is in the Confirm mode.

To confirm a switching action:

- 1. Using the numeric keypad, enter an output-input combination. The TAKE button flashes.
- 2. Press the flashing TAKE button to confirm the action. The action is confirmed and the TAKE button lights.

### <span id="page-24-0"></span>**6.4 Switching Actions**

This section describes how to:

- Switch one input to one output (see Sectio[n 6.4.1\)](#page-24-2)
- Switch several inputs to several outputs (see Sectio[n 6.4.2\)](#page-25-0)
- Turn off several outputs (see Section [6.4.3\)](#page-25-1)

#### <span id="page-24-2"></span>**6.4.1 Switching one Input to one Output**

To switch one input to one output:

1. Using the numeric keypad, enter the required output (in this example, 12). The following is displayed: 06 07 08 09 10 11 12 13

In  $\Rightarrow$  Out 12

The left-hand side of the display shows a section of the output/input display automatically sliding the content to include output 12.

- 2. Using the numeric keypad, enter the required input (in this example, 14):
	- In the At Once mode, the switching takes place immediately and the LCD display shows a segment of the input-output status that includes the switched input and output (for example, 14-12) In the Confirm mode, the LCD display shows the following: In  $14 \Rightarrow$  Out  $12$ Incomplete actions time out after approximately 15 seconds.

In the Confirm mode, press the flashing TAKE button to switch the input to the output

#### <span id="page-25-0"></span>**6.4.2 Switching Several Inputs to Several Outputs**

If you want to switch several inputs to several outputs simultaneously you must be in the Confirm mode.

In the Confirm mode you can enter a batch of several actions and then confirm the batch by pressing TAKE once (simultaneously switching several output-input combinations).

To switch several inputs to several outputs in the Confirm mode:

- 1. Using the numeric keypad, enter an output-input combination. The TAKE button flashes.
- 2. Enter additional output-input combinations.

The LCD display can show up to five pending actions (although the batch is not limited to five actions): In this example, input 9 is set to switch to output 6 and input 5 is set to switch to output 7  $09 = 06$   $05 = 07$ 

3. After entering all output/input combinations, press the flashing TAKE button to confirm the actions.

The inputs switch to the respective outputs as shown on the LCD display and the TAKE LED is lit.

#### <span id="page-25-1"></span>**6.4.3 Turning an Output Off**

Turning off an output means that there is no input switched to this output. This is indicated on the display by the Input being blank underneath the relevant Output.

To turn an output off:

1. Press MENU.

The Menu buttons light and are enabled.

2. Press OFF (3) on the numeric keypad (see [Figure 2\).](#page-11-0) The following message is displayed:

out\_\_ => OFF

3. Use the numeric keypad to turn the required output off. The output is turned off.

To turn an output off in the Confirm mode:

• Repeat the steps above and then press the flashing TAKE button to confirm the action

Alternatively, you can perform a switching operation (see Sectio[n 6.4.1\)](#page-24-2) and set the input to 00.

#### **6.4.4 Turning Off Several Outputs**

To turn off several outputs in the Confirm mode, repeat the switching actions described in Sectio[n 6.4.2](#page-25-0) but set the inputs to 00.

#### <span id="page-26-0"></span>**6.4.5 Recalling the Default Setup**

You can store a commonly used setup as the default setup (see Sectio[n 7.2.6\)](#page-37-0) which can be recalled at any time.

**Note:** This is not the setup that is loaded when the unit is turned on. When the unit is turned on, the setup that was last used before the unit was turned off is loaded.

To recall the default setup:

1. Press DEFAULT SETUP.

The DEFAULT SETUP button flashes and the following message is displayed:

recall DEFAULT setup press FLASHING button to confirm

2. Press DEFAULT SETUP.

The following message is displayed: all Setups and Connections change press TAKE to confirm

The TAKE button flashes.

3. Press TAKE.

The default setup is recalled and the display reverts to the output-input display.

### <span id="page-27-0"></span>**6.5 Locking the Front Panel Buttons**

You can lock the **VS-6464DN** to prevent tampering with the unit or prevent the settings from being changed accidentally via the front panel buttons.

You can still operate the device remotely via RS-232 or Ethernet when the front panel is locked.

To lock the front panel buttons:

• Press and hold LOCK until the button lights. The front panel buttons are locked

To unlock the front panel buttons:

• Press and hold LOCK until the button is no longer lit. The front panel buttons are unlocked

## <span id="page-28-0"></span>**7 Using the Configuration Menu**

The configuration menus let you configure the **VS-6464DN** to best suit your needs. There are two configuration menus:

- Setup Menu—those that are accessed on a regular basis (for example, storing setups and setting the delay), see Sectio[n 7.1](#page-28-1)
- Config Menu—those that are accessed only occasionally (for example, setting the interface or communication protocol), see Sectio[n 7.2](#page-33-0)

The following rules apply to the menu operation:

- If no selection is made within approximately 15 seconds, the operation times-out and the display reverts to the output/input display
- At any point in the Menu, press ESC to move up one level or press BREAKAWAY to exit the Menu altogether
- At any point in the Menu, only buttons that are active light or flash
- All of the procedures in this section assume that you are starting the procedure from the standard, operational output/input display

### <span id="page-28-1"></span>**7.1 Using the Setup Menu**

The Setup Menu provides access to settings that are regularly changed and comprises the following options:

- **1: inXX=>ALL**, switching one input to all outputs (see Section [7.1.1\)](#page-29-0)
- **3: outXX=OFF**, turning off an output (see Sectio[n 7.1.2\)](#page-29-1)
- **7: EDID**, assignment to an output (see Sectio[n 7.1.3\)](#page-30-0)
- **9: Delay** setting for an output (see Sectio[n 7.1.4\)](#page-31-0)
- 4: store setup XX, storing the setup in a preset (see Sectio[n 7.1.5\)](#page-32-0)
- **6: recall setup XX**, recalling a preset (see Sectio[n 7.1.6\)](#page-33-1)

#### <span id="page-29-0"></span>**7.1.1 Setup Menu—1: inXX=>ALL, Switching one Input to all Outputs**

This option switches one input to all outputs.

To switch one input to all outputs:

1. Press MENU.

The Setup Menu options are displayed.

- 2. Press 1 (ALL) on the numeric keypad (se[e Figure 2\)](#page-11-0). The following is displayed:  $in$   $\equiv$  > ALL
- 3. Using the numeric keys, enter the input to be switched to all outputs. The TAKE button flashes.
- 4. Press TAKE.

The selected input is switched to all outputs.

The display reverts to the output/input display showing that the selected input is switched to all outputs.

#### <span id="page-29-1"></span>**7.1.2 Setup Menu—3: outXX=>OFF, Turning an Output Off**

This option turns an output off.

To turn an output off:

1. Press MENU.

The Setup Menu options are displayed.

- 2. Press 3 (OFF) on the numeric keypad (see [Figure 2\).](#page-11-0) The following is displayed: out\_\_ => OFF
- 3. Using the numeric keys, enter the output to be turned off. The TAKE button flashes.
- 4. Press TAKE.

The selected output is turned off.

The display reverts to the output/input display showing that the selected output is turned off with the input being blank.

#### <span id="page-30-0"></span>**7.1.3 Setup Menu—7: EDID, Assignment to an Input**

This option assigns an EDID to between one and eight inputs at a time which are stored in non-volatile memory. More than eight EDID assignments must be assigned in separate batches of eight.

Each input on the **VS-6464DN** has a factory default EDID loaded (see Sectio[n 15\)](#page-51-0). The EDID for each input can be changed independently via the menu (described below) or by uploading an EDID binary file to each input via the RS-232 port using Kramer EDID Designer software (available for download from [www.kramerav.com\)](http://www.kramerav.com/).

**Note**: It is necessary to have a display/device connected to the output from which you want to read the EDID. Failure to do so results in the default EDID being written to storage.

To assign an EDID to between one and eight inputs:

1. Press MENU.

The Setup Menu options are displayed.

- 2. Press 7 (EDID) on the numeric keypad (see [Figure 2\)](#page-11-0). The following is displayed: SETUP EDID ENTER to View EDID and Set EDID
- 3. Press ENT. The current EDID matrix configuration is displayed.
- 4. Using the numeric keys, enter the input in which to store the EDID (in this example, 08), and enter the output (in this example, 05) from which to read the EDID. The following is displayed: 00 01 02 03 04 05 06 07 08

 $05$  out $05$  => in $08$ 

The TAKE button flashes.

- 5. Repeat Step 4 for up to eight inputs.
- 6. Press TAKE.

The EDID is stored and passed through to the input. The display reverts to the output/input display.

7. Repeat the above steps for the next batch of eight EDID assignments.

To view the EDID assignments:

1. Press MENU.

The Setup Menu options are displayed.

- 2. Press 7 (EDID) on the numeric keypad (see [Figure 2\)](#page-11-0). The following is displayed: SETUP EDID ENTER to View EDID and Set EDID
- 3. Press ENT.

The current EDID matrix configuration is displayed. In this example, input 07 is assigned to output 05, all other EDID values are default.

05 06 07 08 09 10 and the contract of the contract of the contract of the contract of the contract of the contract of the contract of the contract of the contract of the contract of the contract of the contract of the contract of the contra

### <span id="page-31-0"></span>**7.1.4 Setup Menu—9: Delay, Setting for an Output**

Some displays require a delay in the negotiation of data between the display and the switcher for reliable negotiation of data between them. This option sets the time delay for an output which lapses between entering a switching action and the execution of the action. This delay can be set for each output independently. The delay is defined in units of 200ms and ranges from 0 to 15, providing delays of between 0 and 3 seconds (15  $\times$  200ms = 3 seconds).

To set the execution delay for an output:

1. Press MENU.

The Setup Menu options are displayed.

- 2. Press 9 (DELAY) on the numeric keypad (se[e Figure 2\)](#page-11-0). The output/delay times display is shown.
- 3. Using the numeric keys, enter the output (in this example, 03). The following is displayed: 01 02 03 04 05 06 07 08

DLY\_\_ =>out03

- 4. Using the numeric keys, enter the number of delay units.
- 5. Press TAKE.

The selected output delay is set. The display reverts to the output/input display.

#### <span id="page-32-0"></span>**7.1.5 Setup Menu—4: store setup XX, Storing the Setup in a Preset**

This option stores the current setup in a preset (1 to 59).

To store the current setup in a preset:

1. Press MENU.

The Setup Menu options are displayed.

2. Press 4 (STO) on the numeric keypad (se[e Figure 2\)](#page-11-0).

The following is displayed:

store =>

3. Using the numeric keys, enter the preset (1 to 59) in which to store the current setup.

The following is displayed:

Wait …..

After a few seconds, if the preset is not empty, the following is displayed: SETUP NOT EMPTY CONFIRM

The TAKE button flashes.

4. Press TAKE.

The setup is stored in the selected preset for subsequent recall. The display reverts to the output/input display.

### <span id="page-33-1"></span>**7.1.6 Setup Menu—6: recall setup XX, Recalling a Preset**

This option recalls a stored configuration from a preset (1 to 59).

To recall a stored configuration:

1. Press MENU.

The Setup Menu options are displayed.

- 2. Press 6 (RCL) on the numeric keypad (see [Figure 2\).](#page-11-0) The following is displayed: recall <= \_\_
- 3. Using the numeric keys, enter the preset (in this example, 02) to recall. The following is displayed: Wait …..

After a few seconds, the following is displayed on the right hand side: **CONFIRM**  $RECAIJ$ ,  $\leq$  02

The TAKE button flashes.

4. Press TAKE.

The preset is recalled. The display reverts to the output/input display.

## <span id="page-33-0"></span>**7.2 Using the Config Menu**

The Config Menu provides access to configuration settings that are not regularly changed and comprises the following options:

- Input signal detection (Sectio[n 7.2.1\)](#page-34-0)
- Output load detection (Section [7.2.2\)](#page-35-0)
- Interface configuration (Sectio[n 7.2.3\)](#page-36-0)
- Interface Reply configuration (Sectio[n 7.2.4\)](#page-36-1)
- Protocol configuration (Sectio[n 7.2.5\)](#page-37-1)
- Storing the default setup (Sectio[n 7.2.6\)](#page-37-0)
- Resetting the **VS-6464DN** (Section [7.2.7\)](#page-38-0)
- Firmware revision display (Sectio[n 7.2.8\)](#page-39-0)

To enter the Config Menu press MENU twice. The MENU button lights and the following message is displayed:

- Start configuration menu
- MENU to view setups ENT to change them

When browsing through the configuration menu, enabled buttons light or flash.

Use the Config Menu as follows:

- 1. Press the MENU button to cycle through the menu items. The LCD display shows the current status of the selected menu item.
- 2. Press the ENT button to enter a submenu.
- 3. After entering a submenu, you can select between several options. Select an option by pressing one of the illuminated buttons in the Selector Buttons area.
- 4. After selecting the desired option, a description of the desired change is displayed and the TAKE button flashes.
- 5. Press the flashing TAKE button to confirm the change. A description of the current state is displayed for about one second. The unit automatically switches to the next item in the menu.

### <span id="page-34-0"></span>**7.2.1 Config Menu—Input Signal Detection Display**

This option displays a list of inputs and indicates on which of them signals have been detected.

To display a list of inputs that have detected signals:

1. Press MENU twice.

The following message is displayed: start configuration menu

MENU to view setup ENT to change them

2. Press MENU.

The following is displayed:

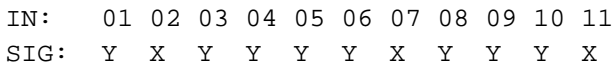

- Y indicates that a signal is detected and X indicates that no signal is detected on the relevant input.
- 3. Do one of the following:
	- **Press BREAKAWAY to exit the Config Menully**
	- Wait approximately 15 seconds for the operation to time out
	- **Press MENU to move to the next Config Menu option**

#### <span id="page-35-0"></span>**7.2.2 Config Menu—Output Load Detection Display**

This option displays a list of outputs and indicates which have loads attached to them.

To display a list of outputs and attached loads:

1. Press MENU twice.

The following message is displayed: start configuration menu MENU to view setup ENT to change them

- 2. Press MENU until the following is displayed: OUT: 01 02 03 04 05 06 07 08 09 10 11 LOAD: Y X Y Y Y Y X Y Y Y X
	- Y indicates that a load is attached and X indicates that no load is detected on the relevant output.
- 3. Do one of the following:
	- Press BREAKAWAY to exit the Config Menu
- Wait approximately 15 seconds for the operation to time out
- **Press MENU to move to the next Config Menu option**

#### <span id="page-36-0"></span>**7.2.3 Config Menu—Interface Configuration**

This option lets you activate or deactivate the IR (infrared) and Ethernet interfaces.

To activate or deactivate the IR or Ethernet interfaces:

1. Press MENU twice.

The following message is displayed: start configuration menu MENU to view setup ENT to change them

2. Press MENU until the following is displayed: INTERFACE configuration current:IR-ON Ethernet-ON

The current status of the IR and Ethernet interfaces is displayed.

- 3. Press ENT to select the Interface submenu.
- 4. Select 1 to modify the status of the IR interface or 2 to modify that status of the Ethernet interface (in this example, 2).

The following is displayed: Ethernet interface setup 1:make it ACTIVE 2:turn it OFF

- 5. Press 1 to activate the interface or 2 to deactivate it.
- 6. Press TAKE to confirm the action. The interface status is changed. After a few seconds the next option on the Config Menu is displayed.

#### <span id="page-36-1"></span>**7.2.4 Config Menu—Interface Reply Configuration**

This option lets you switch the Reply configuration on or off. Setting Reply to on causes all interfaces that are set to on to accept and execute commands, and also to reply. Setting Reply to off causes all interfaces that are set to on to accept and execute commands, but not to reply.

To switch the Reply configuration on or off:

1. Press MENU twice.

The following message is displayed: start configuration menu MENU to view setup ENT to change them

2. Press MENU until the following is displayed: interface REPLY configuration current interface REPLY – ON

This indicates the current Reply configuration status.

- 3. Press ENT to enter the Reply Submenu. The following is displayed: interface REPLY configuration 1:turn REPLY ON 2:never REPLY
- 4. Press 1 to switch Reply on or 2 to switch it off.
- 5. Press TAKE to confirm the action. A message is displayed indicating the new status of the Reply configuration. After a few seconds the next option on the Config Menu is displayed.

#### <span id="page-37-1"></span>**7.2.5 Config Menu—Protocol Configuration**

The **VS-6464DN** supports Kramer Protocol 2000. There are currently no options to modify.

#### <span id="page-37-0"></span>**7.2.6 Config Menu—Store Default Setup**

This option lets you store the current setup as the default setup. The default setup can be recalled at any time using the DEFAULT SETUP button (see Sectio[n 6.4.5\)](#page-26-0).

**Note:** This is not the setup that is loaded when the unit is switched on.

To store the current setup as the default setup:

1. Press MENU twice.

The following message is displayed:

start configuration menu MENU to view setup ENT to change them

- 2. Press MENU until the following is displayed: store DEFAULT setup press ENTER to store
- 3. Press ENT to store the current configuration as the default configuration. The following is displayed: current matrix stage is OKAY? press TAKE to confirm

#### 4. Press TAKE.

The following is displayed: current matrix stage store as DEFAULT setup

This indicates that the current setup is stored as the default setup. After a few seconds the next option on the Config Menu is displayed.

#### <span id="page-38-0"></span>**7.2.7 Config Menu—Total Matrix Reset**

This option lets you turn all outputs off or reset the unit to its factory default settings.

To reset the matrix setup:

1. Press MENU twice.

The following message is displayed: start configuration menu MENU to view setup ENT to change them

- 2. Press MENU until the following is displayed: TOTAL MATRIX RESET exit = ESC ENT = submenu
- 3. Press ENT to enter the Reset Submenu.
	- The following is displayed: COMPLETELY MATRIX RESET 1:ALL outputs OFF 2:Factory default

4. Press 1 to turn off all outputs or 2 to perform a factory reset of all options.

**Caution:** Selecting option 2 to perform a factory default reset clears all setups, options and configuration.

- 5. Press TAKE and wait a few seconds. The following is displayed: Are you Absolutely sure !!! Once more TAKE to confirm
- 6. Press TAKE.

The following is displayed: Matrix erased!!! Please, wait …

The matrix and device configuration are erased. After a few seconds the next option on the Config Menu is displayed.

#### <span id="page-39-0"></span>**7.2.8 Config Menu—Display Firmware Versions**

This option displays the main and front firmware versions.

To display the firmware versions:

1. Press MENU twice.

The following message is displayed: start configuration menu MENU to view setup ENT to change them

- 2. Press MENU until the following is displayed: Main Firmware Version: 1.0 Front Firmware Version: 1.0
- 3. Either:
	- **Press BREAKAWAY to exit the Config Menulary**
	- Wait approximately 15 seconds for the operation to time out

## <span id="page-40-0"></span>**8 Configuring the Number of Installed Input and Output Ports**

After installing or removing a module you need to set the number of input and output ports so that the **VS-6464DN** recognizes the new configuration. Refer to Sectio[n 5.1](#page-16-0) for an explanation of port numbering before setting the number of input and output ports.

To set the number of input or output ports:

- 1. Press ESC, ENT and LOCK together. The following is displayed: Configuration Device
- 2. Press ENT.

The following is displayed: Test Board: 0 MaxInput:64 MaxOutput:64

**Note:** The number of input and output ports can only be set in units of eight, for example, 8 x 8, 64 x 8 or 40 x 16, and not 5 x 4 or 12 x 17.

- 3. Using the numeric keys, enter the number of input and output ports installed. The TAKE button flashes.
- 4. Press TAKE.

The number of installed ports is saved and the display reverts to the output/input display.

5. Reboot the device by turning the power off and then on again.

## <span id="page-41-0"></span>**9 Using the Video Generator to Troubleshoot Video Problems**

The **VS-6464DN** includes a video generator which can be used to diagnose video/audio issues in an operating environment.

The video generator must be configured in the setup before it can be used. When installing the video generator, the number of configured inputs and outputs must be increased by one. For example:

- If your VS-6464DN has eight inputs and twelve outputs, you must configure the **VS-6464DN** as 9 x 13
- If your **VS-6464DN** has 64 inputs and 64 outputs, you must configure the **VS-6464DN** as 65 x 65

## <span id="page-41-1"></span>**9.1 Installing the Video Generator**

To install the video generator in the configuration:

- 1. Press ESC, ENT and LOCK together. The following is displayed: Configuration Device
- 2. Press ENT.

The following is displayed: Test Board: 0 MaxInput:64 MaxOutput:64

where 0 indicates that the test module is not installed.

- 3. Using the numeric keys, press 1 to indicate that the test module is installed. The TAKE button flashes.
- 4. Press TAKE.
- 5. Increase the number of configured inputs and outputs by one (see Section [8\)](#page-40-0).

The test module is now installed and may be used.

## <span id="page-42-0"></span>**9.2 Setting the Resolution of the Generated Video**

The video generator produces a range of both PC and HD resolutions which are selected by a combination of DIP-switches and an on-board jumper (labeled **B3**). Install the jumper to select HD resolutions or remove the jumper to select PC resolutions.

The Resolution DIP-switch is used to set the resolution of the generated video as listed in the following tables.

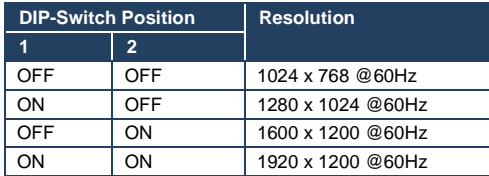

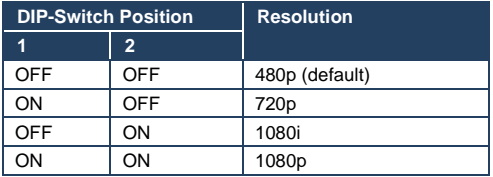

[Figure 9](#page-42-2) shows the Resolution DIP-switch with both switches in the default off position, (up, 480p).

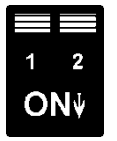

Figure 9: Resolution DIP-switch

## <span id="page-42-2"></span><span id="page-42-1"></span>**9.3 Setting the Pattern of the Generated Video**

The Pattern button is used to set the pattern of generated video. There are 32 available patterns. Press the button repeatedly to cycle through the patterns.

## <span id="page-43-0"></span>**9.4 Using the Video Generator to Troubleshoot Video Problems**

The video generator may be used in various ways to isolate video problems.

The following examples are based on the signal paths shown i[n Figure 10](#page-43-1) and a **VS-6464DN** device installed as follows:

- 32 inputs and 32 outputs
- The test module is installed and configured (see Section [9.1\)](#page-41-1)
- 33 configured inputs and 33 configured outputs (see Section [8\)](#page-40-0)

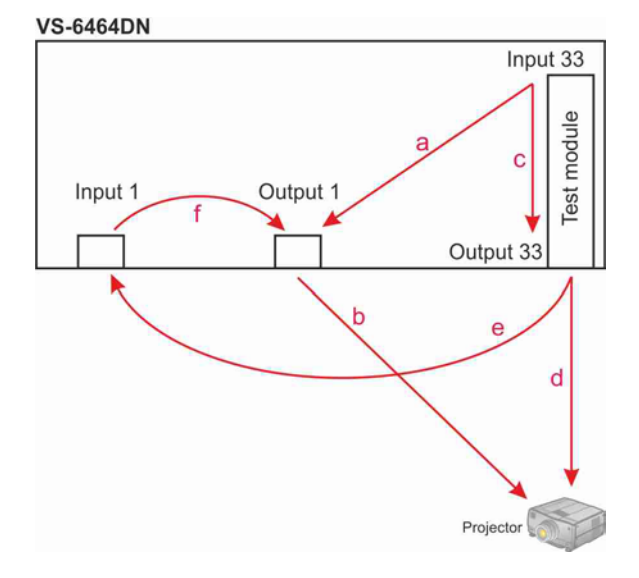

Figure 10: Signal Paths for Isolating problems

#### <span id="page-43-1"></span>**9.4.1 Testing the Projector Output**

Signal path: c to d; d to projector

To test the projector output:

- 1. Configure Input 33 to Output 33 (see Sectio[n 6.4\)](#page-24-0).
- 2. Connect Output 33 to the projector.
- 3. Set the generated video resolution (see Section [9.2\)](#page-42-0).
- 4. Set the pattern for the generated video (see Section [9.3\)](#page-42-1).
- 5. Verify that the projector output is as expected.

#### **9.4.2 Testing the Output Signal Path to the Projector**

Signal path: a to b; b to projector

To test the output signal path to the projector:

- 1. Configure Input 33 to Output 1 (see Sectio[n 6.4\)](#page-24-0).
- 2. Connect Output 1 to the projector.
- 3. Set the generated video resolution (see Section [9.2\)](#page-42-0).
- 4. Set the pattern for the generated video (see Section [9.3\)](#page-42-1).
- 5. Verify that the projector output is as expected.

#### **9.4.3 Testing the Input and Output Signal Path to the Projector**

Signal path: c to e; e to f; f to b; b to projector

To test the input and output signal path to the projector:

- 1. Configure Input 33 to Output 33 (see Sectio[n 6.4\)](#page-24-0).
- 2. Connect Output 33 to Input 1.
- 3. Configure Input 1 to Output 1.
- 4. Connect Output 1 to the projector.
- 5. Set the generated video resolution (see Section [9.2\)](#page-42-0).
- 6. Set the pattern for the generated video (see Section [9.3\)](#page-42-1).
- 7. Verify that the projector output is as expected.

## <span id="page-45-0"></span>**10 I/O Card Hardware Installation Instructions**

The **VS-6464DN** I/O cards mount in one of the 16 slots on the rear of the **VS-6464DN** chassis. Slots are numbered from left to right and must be filled consecutively from left to right, **without leaving empty slots**.

**WARNING:** An input card must only be mounted in a slot designated for input cards (slots IN 1 to 32 and IN 33 to 64) and an output card must only be mounted in a slot designated for output cards (slots OUT 1 to 32 and OUT 33 to 64).

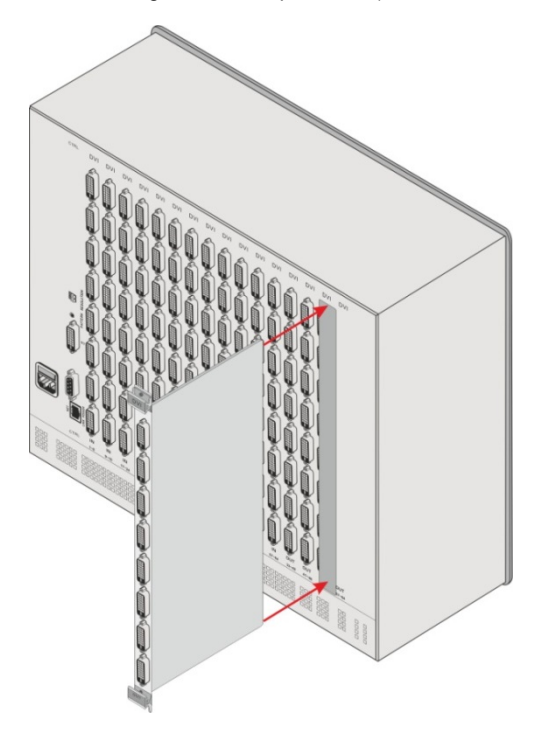

Figure 11: Inserting the Card into a Slot

<span id="page-45-1"></span>To install an I/O card as shown in [Figure 11:](#page-45-1)

- 1. Power off the **VS-6464DN** and all devices connected to it.
- 2. Using a Phillips screwdriver, loosen the screws at the top and bottom of the blanking plate.
- 3. Remove the blanking plate from the slot and store it for possible future use.
- 4. Remove the new card from its shipping box and anti-ESD bag.
- 5. Holding the card by the upper and lower handle, align the card with the plastic guide rails (se[e Figure 12\)](#page-46-0).

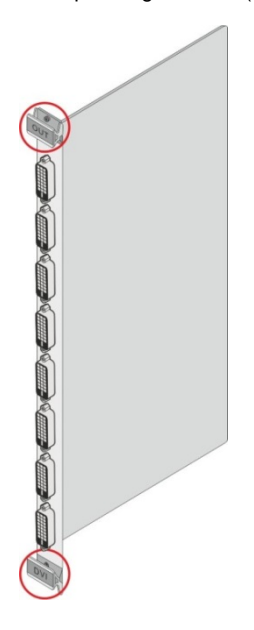

Figure 12: Card Handles

- <span id="page-46-0"></span>6. Slide the card into the chassis until the front of the card makes contact with the connector inside the chassis.
- 7. Press the card firmly into the slot until the connector plate is flush with the rear panel of the chassis and the connector is fully seated.
- 8. Using a Phillips screwdriver, tighten the retaining screws at the top and bottom of the card to secure it to the chassis.
- 9. Power on the **VS-6464DN** and follow the procedure to configure the new card (see Sectio[n 8\)](#page-40-0).
- 10. Power on the peripheral devices.

## <span id="page-47-0"></span>**11 Power Supply Installation**

The **VS-6464DN** is supplied with two power supplies. You can install a third power supply to provide hot-swappable redundancy for mission critical installations.

**Note**: The device must have at least two working power supplies to operate correctly.

To install a third power supply:

- 1. Remove the new power supply from its shipping carton and anti-static bag.
- 2. Remove the blank panel covering the third power supply location..
- 3. Align the new power supply with the rails on the bottom of the slot.
- 4. Slide the power supply into the slot until it makes contact with the rear connector, insuring that it remains straight.
- 5. Press the power supply firmly until the front panel of the power supply is flush with the front panel of the **VS-6464DN**.
- 6. Tighten the four thumbscrews to secure the power supply in place.

## <span id="page-48-0"></span>**12 Upgrading the VS-6464DN Firmware**

Upgrading the firmware on the **VS-6464DN** is performed only by authorized service personnel.

## <span id="page-49-0"></span>**13 Technical Specifications**

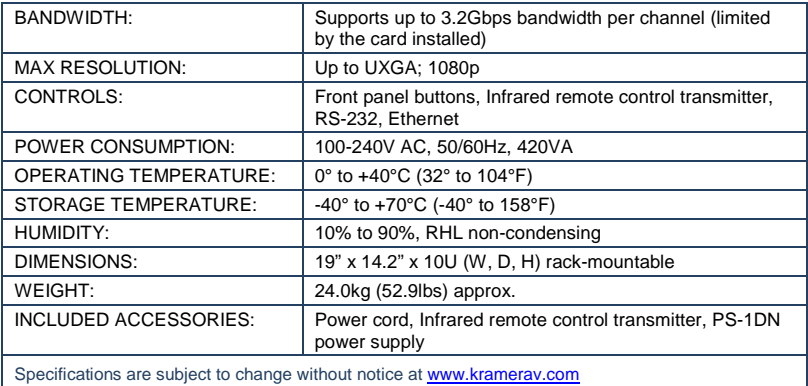

The following table lists the technical specifications of the cards that are compatible with the **VS-6464DN** chassis.

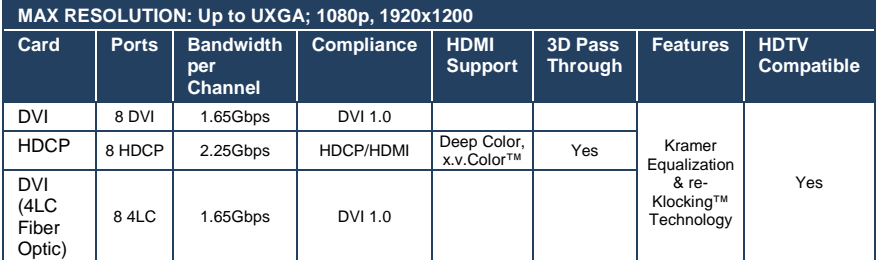

Multi-mode glass fiber cables with LC connections must be used for the 4LC Fiber Optic card, such as the Kramer C-4LC/4LC

## <span id="page-50-0"></span>**14 Default Communication Parameters**

The following table lists the default communication parameters for the **VS-6464DN**.

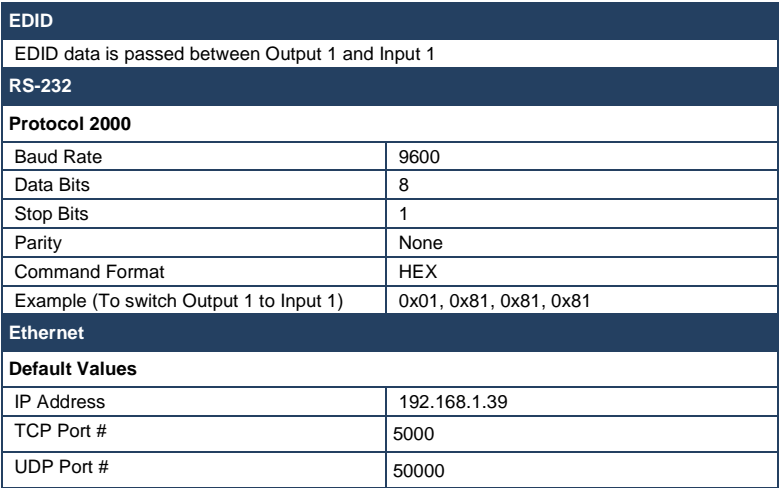

## <span id="page-51-0"></span>**15 Factory Default EDID**

### <span id="page-51-1"></span>**15.1 DVI Input Card**

Monitor Model name............... VS-64DVIS Manufacturer............. KRM Plug and Play ID......... KRM0200 Serial number............ 1 Manufacture date......... 2006, ISO week 12 Filter driver............ None ------------------------- EDID revision............ 1.3 Input signal type........ Digital (DVI) Color bit depth.......... Undefined Display type............. RGB color Screen size.............. 700 x 390 mm (31.5 in) Power management......... Not supported Extension blocs.......... None ------------------------- DDC/CI................... n/a Color characteristics Default color space...... Non-sRGB Display gamma............ 2.20 Red chromaticity......... Rx 0.640 - Ry 0.341 Green chromaticity....... Gx 0.286 - Gy 0.610 Blue chromaticity........ Bx 0.146 - By 0.069 White point  $\text{default}$ . Wx 0.284 - Wy 0.293 Additional descriptors... None Timing characteristics Horizontal scan range.... 31-94kHz Vertical scan range...... 50-85Hz Video bandwidth.......... 170MHz CVT standard............. Not supported GTF standard............. Not supported Additional descriptors... None Preferred timing......... Yes Native/preferred timing.. 1024x768p at 60Hz (4:3) Modeline............... "1024x768" 65.000 1024 1048 1184 1344 768 771 777 806 +hsync +vsync Detailed timing #1....... 1920x1200p at 60Hz (16:10) Modeline............... "1920x1200" 154.000 1920 1968 2000 2080 1200 1203 1209 1235 +hsync -vsync Standard timings supported 720 x 400p at 70Hz - IBM VGA 720 x 400p at 88Hz - IBM XGA2 640 x 480p at 60Hz - IBM VGA 640 x 480p at 67Hz - Apple Mac II 640 x 480p at 72Hz - VESA 640 x 480p at 75Hz - VESA 800 x 600p at 56Hz - VESA 800 x 600p at 60Hz - VESA 800 x 600p at 72Hz - VESA 800 x 600p at 75Hz - VESA 832 x 624p at 75Hz - Apple Mac II 1024 x 768i at 87Hz - IBM 1024 x 768p at 60Hz - VESA 1024 x 768p at 70Hz - VESA 1024 x 768p at 75Hz - VESA 1280 x 1024p at 75Hz - VESA 1152 x 870p at 75Hz - Apple Mac II 1360 x 765p at 60Hz - VESA STD 1280 x 800p at 60Hz - VESA STD

 1440 x 900p at 60Hz - VESA STD 1280 x 960p at 60Hz - VESA STD 1280 x 1024p at 60Hz - VESA STD 1400 x 1050p at 60Hz - VESA STD 1680 x 1050p at 60Hz - VESA STD 1600 x 1200p at 60Hz - VESA STD

Raw data

00, FE, FE, FE, FE, FE, FE, FE, 00, 2E, 4D,00,02,01,00,00,00,00,0C,10,01,03,81,46,27,78,0A,D5,7C, A3,57,49,9C,25 11,48,4B,FF,FF,80,8B,C0,81,00,95,00,81,40,81,80,90,40,B3,00,A9,40,64,19,00,40,41,00,26,30,18,88, 36,00,6F,13,11,00,00,1E,28,3C,80,A0,70,B0,23,40,30,20,36,00,06,44,21,00,00,1A,00,00,00,FC,00,56, 53,2D,36,34,44,56,49,53,0A,20,20,20,00,00,00,FD,00,32,55,1F,5E,11,00,0A,20,20,20,20,20,20,00,4D

## <span id="page-52-0"></span>**15.2 DVI (HDCP) Input Card**

Monitor Model name............... VS-64HDCP Manufacturer............. KRM Plug and Play ID......... KRM0200 Serial number............ 1 Manufacture date......... 2006, ISO week 12 Filter driver............ None EDID revision............ 1.3 Input signal type........ Digital (DVI) Color bit depth.......... Undefined Display type............. RGB color Screen size.............. 700 x 390 mm (31.5 in) Power management......... Not supported Extension blocs.......... 1 (CEA-EXT) ------------------------- DDC/CI................... n/a Color characteristics Default color space...... Non-sRGB Display gamma............ 2.20 Red chromaticity......... Rx 0.640 - Ry 0.341 Green chromaticity....... Gx 0.286 - Gy 0.610 Blue chromaticity........ Bx 0.146 - By 0.069 White point (default).... Wx 0.284 - Wy 0.293 Additional descriptors... None Timing characteristics Horizontal scan range.... 31-94kHz Vertical scan range...... 50-85Hz Video bandwidth.......... 170MHz CVT standard............. Not supported GTF standard............. Not supported Additional descriptors... None Preferred timing......... Yes Native/preferred timing.. 1280x720p at 60Hz Modeline............... "1280x720" 74.250 1280 1390 1430 1650 720 725 730 746 +hsync -vsync Detailed timing #1....... 1920x1080p at 60Hz (16:9) Modeline............... "1920x1080" 148.500 1920 2008 2052 2200 1080 1084 1089 1125 +hsync +vsync Standard timings supported 720 x 400p at 70Hz - IBM VGA 720 x 400p at 88Hz - IBM XGA2 640 x 480p at 60Hz - IBM VGA 640 x 480p at 67Hz - Apple Mac II 640 x 480p at 72Hz - VESA 640 x 480p at 75Hz - VESA 800 x 600p at 56Hz - VESA 800 x 600p at 60Hz - VESA 800 x 600p at 72Hz - VESA 800 x 600p at 75Hz - VESA 832 x 624p at 75Hz - Apple Mac II 1024 x 768i at 87Hz - IBM 1024 x 768p at 60Hz - VESA 1024 x 768p at 70Hz - VESA 1024 x 768p at 75Hz - VESA 1280 x 1024p at 75Hz - VESA 1152 x 870p at 75Hz - Apple Mac II 1280 x 720p at 60Hz - VESA STD 1280 x 800p at 60Hz - VESA STD 1440 x 900p at 60Hz - VESA STD 1280 x 960p at 60Hz - VESA STD 1280 x 1024p at 60Hz - VESA STD

 1400 x 1050p at 60Hz - VESA STD 1680 x 1050p at 60Hz - VESA STD 1600 x 1200p at 60Hz - VESA STD EIA/CEA-861 Information Revision number.......... 3 IT underscan............. Not supported Basic audio.............. Supported YCbCr 4:4:4.............. Supported YCbCr 4:2:2.............. Supported Native formats........... 1 Detailed timing #1....... 720x480p at 60Hz (4:3) Modeline............... "720x480" 27.000 720 736 798 858 480 489 495 525 -hsync -vsync Detailed timing #2....... 1920x1080i at 60Hz (16:9) Modeline............... "1920x1080" 74.250 1920 2008 2052 2200 1080 1084 1094 1124 interlace +hsync +vsync Detailed timing #3....... 1920x1080i at 50Hz (16:9) Modeline............... "1920x1080" 74.250 1920 2448 2492 2640 1080 1084 1094 1124 interlace +hsync +vsync Detailed timing #4....... 1280x720p at 60Hz (16:9) Modeline............... "1280x720" 74.250 1280 1390 1430 1650 720 725 730 750 +hsync +vsync Detailed timing #5....... 1280x720p at 50Hz (16:9) Modeline............... "1280x720" 74.250 1280 1720 1760 1980 720 725 730 750 +hsync +vsync CE video identifiers (VICs) - timing/formats supported 720 x 576p at 50Hz - EDTV (4:3, 16:15) 1280 x 720p at 50Hz - HDTV (16:9, 1:1) 1920 x 1080i at 60Hz - HDTV (16:9, 1:1) 1920 x 1080i at 50Hz - HDTV (16:9, 1:1) 1280 x 720p at 60Hz - HDTV (16:9, 1:1) [Native] 1920 x 1080p at 60Hz - HDTV (16:9, 1:1) 1920 x 1080p at 50Hz - HDTV (16:9, 1:1) NB: NTSC refresh rate = (Hz\*1000)/1001 CE audio data (formats supported) LPCM 3-channel 24-bits at 44/48 kHz CE speaker allocation data Channel configuration.... 3.0 Front left/right......... Yes Front LFE................ No Front center............. Yes Rear left/right.......... No Rear center.............. No Front left/right center.. No Rear left/right center... No Rear LFE................. No CE vendor specific data (VSDB) IEEE registration number. 0x000C03 CEC physical address..... 1.0.0.0 Maximum TMDS clock....... 165MHz Raw data 00,FF,FF,FF,FF,FF,FF,00,2E,4D,00,02,01,00,00,00,0C,10,01,03,81,46,27,78,0A,D5,7C,A3,57,49,9C,25,

 11,48,4B,FF,FF,80,81,C0,81,00,95,00,81,40,81,80,90,40,B3,00,A9,40,01,1D,00,72,51,D0,1A,20,6E,28, 55,00,7E,88,42,00,00,1A,02,3A,80,18,71,38,2D,40,58,2C,45,00,C4,8E,21,00,00,1E,00,00,00,FC,00,56, 53,2D,36,34,48,44,43,50,0A,20,20,20,00,00,00,FD,00,32,55,1F,5E,11,00,0A,20,20,20,20,20,20,01,DE, 02,03,1A,71,47,11,13,05,14,84,10,1F,23,0A,06,04,83,05,00,00,65,03,0C,00,10,00,8C,0A,D0,8A,20,E0, 2D,10,10,3E,96,00,58,C2,21,00,00,18,01,1D,80,18,71,1C,16,20,58,2C,25,00,C4,8E,21,00,00,9E,01,1D, 80,D0,72,1C,16,20,10,2C,25,80,C4,8E,21,00,00,9E,01,1D,00,72,51,D0,1E,20,6E,28,55,00,C4,8E,21,00, 00,1E,01,1D,00,BC,52,D0,1E,20,B8,28,55,40,C4,8E,21,00,00,1E,00,00,00,00,00,00,00,00,00,00,00,90

## <span id="page-54-0"></span>**16 Communication Protocols**

This RS-232 communication protocol uses four bytes of information as defined below.

For RS-232, a null-modem connection between the machine and controller is used. The default data rate is 9600 baud, with no parity, 8 data bits and 1 stop bit.

### <span id="page-54-1"></span>**16.1 Syntax**

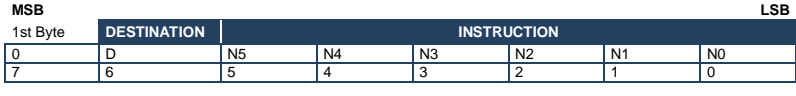

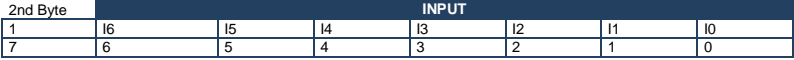

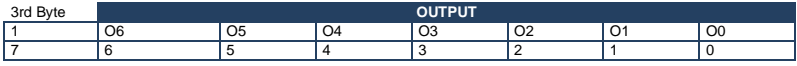

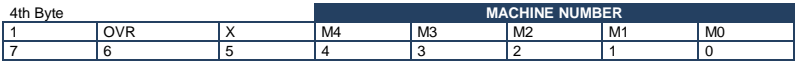

1st Byte: Bit 7 – Defined as 0

D – DESTINATION:

0 – Sends information to the switchers (from the PC)

1 – Sends information to the PC (from the switcher)

N5…N0 – INSTRUCTION

The 6-bit INSTRUCTION defines the function performed by the switcher(s). If a function is performed using the machine's keyboard, these bits are set with the INSTRUCTION NO. performed. The instruction codes are defined according to the table below (INSTRUCTION NO. is the value set in N5…N0).

2nd Byte: Bit 7 – Defined as 1

I6…I0 – INPUT

When switching (i.e. instruction codes 1 and 2), the 7-bit INPUT is set as the input number to be switched. If switching is done using the machine's front panel, these bits are set with the INPUT NUMBER switched. For other operations, these bits are defined according to the table.

3rd Byte: Bit 7 – Defined as 1 O6…O0 – OUTPUT

When switching (i.e. instruction codes 1 and 2), the 7-bit OUTPUT is set as the output number to be switched. If switching is done using the machine's front panel, these bits are set with the OUTPUT NUMBER switched. For other operations, these bits are defined according to the table.

4th Byte: Bit 7 – Defined as 1 Bit 5 – Don't care OVR – Machine number override M4…M0 – MACHINE NUMBER

This byte is used to address machines in a system by their machine numbers. When several machines are controlled from a single serial port, they are usually configured together and each machine has an individual machine number. If the OVR bit is set, then all machine numbers accept (implement) the command and the addressed machine replies. When a single machine is controlled over the serial port, always set M4…M0 to 1, and make sure that the machine itself is configured as MACHINE NUMBER =  $1$ .

## <span id="page-55-0"></span>**16.2 Instruction Codes**

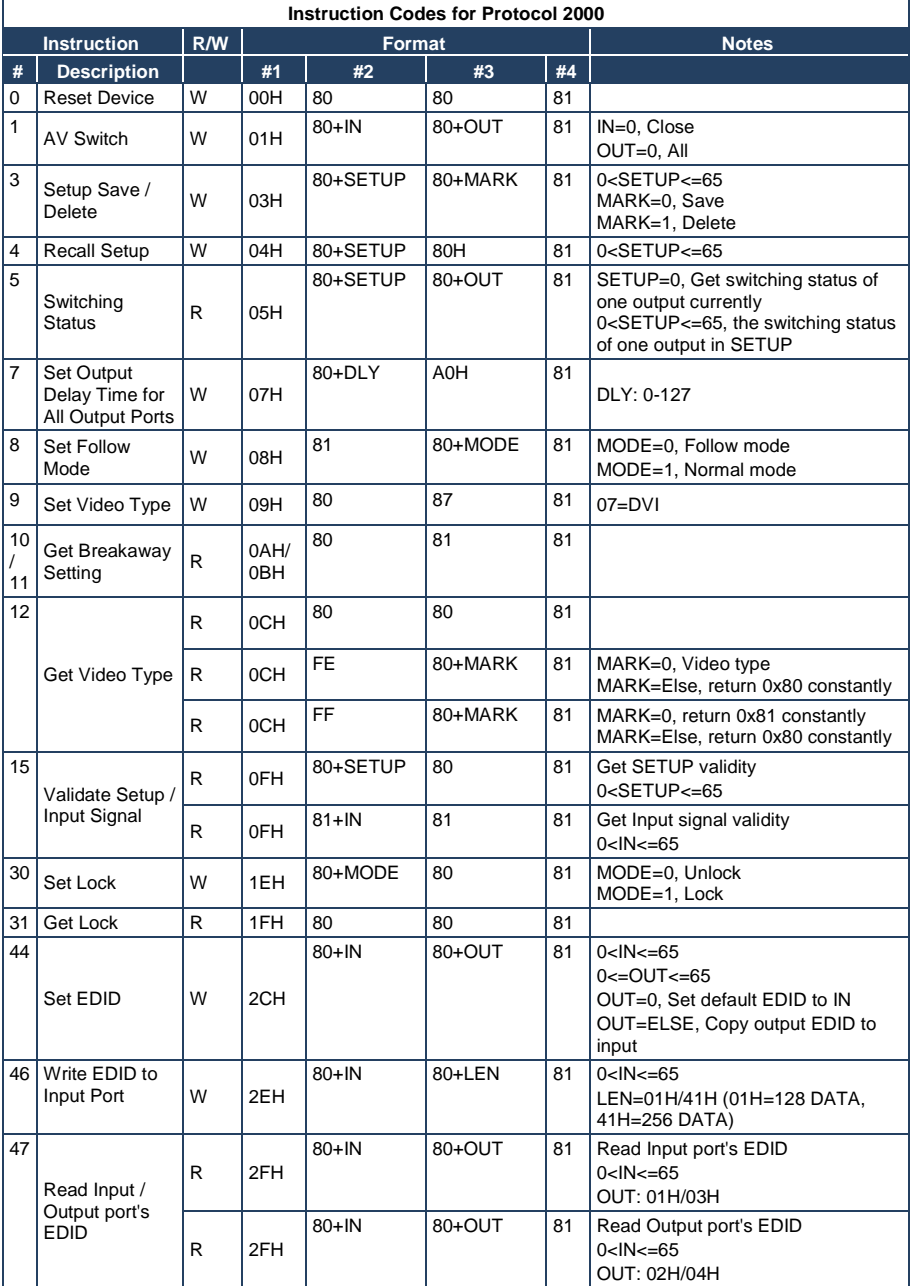

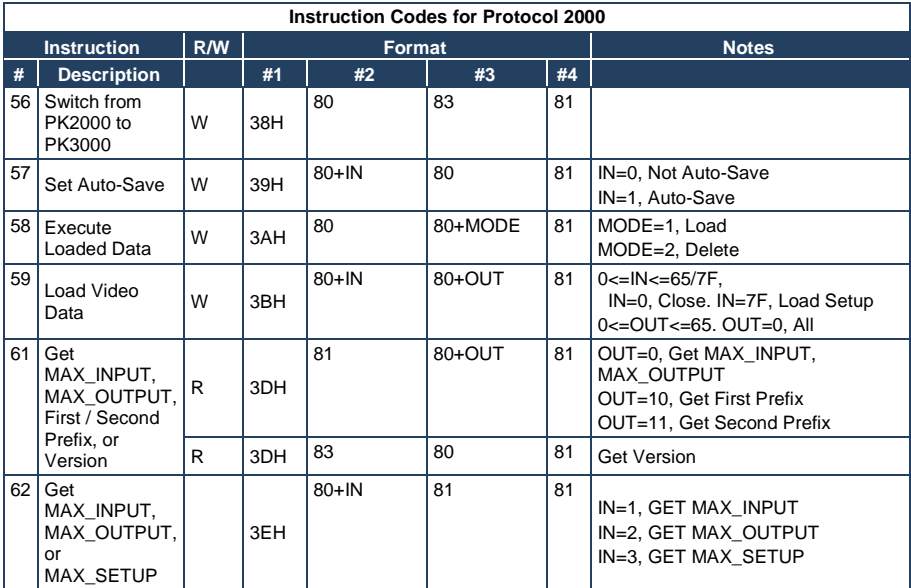

## <span id="page-56-0"></span>**16.3 Example Hex Table**

The following Protocol 2000 hex codes switch inputs and outputs on the **VS-6464DN**:

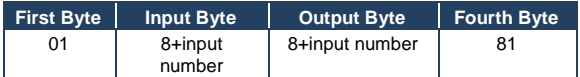

#### **01** *input byte output byte* **81**

where the input and output bytes may be any of the values in the following table limited by the number of ports installed in your device.

#### **For example, to switch input 57 to output 10:**

01 B9 8A 81

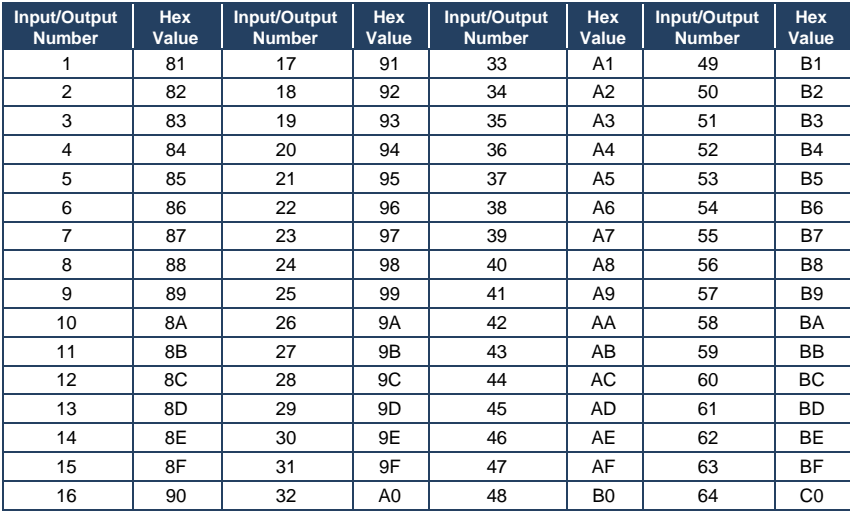

#### **LIMITED WARRANTY**

The warranty oblinations of Kramer Electronics for this product are limited to the terms set forth below:

#### What is Covered

This limited warranty covers defects in materials and workmanship in this product.

#### What is Not Covered

This limited warranty does not cover any damage, deterioration or malfunction resulting from any alteration. modification. improper or unreasonable use or maintenance, misuse, abuse, accident, neglect, exposure to excess moisture, fire, improper ing continuous contracts of nature. This limited because to the carrier), lightning, power surges, or other acts of nature. This limited paramy of the structure any damage, deterioration or malfunction resulting from the installation or removal of this product from warranty does not cover any damage, deterioration or malfunction resulting from the installat any installation, any unauthorized tampering with this product, any repairs attempted by anyone unauthorized by Kramer Electronics to make such repairs, or any other cause which does not relate directly to a defect in materials and/or workmanship of this product. This limited warranty does not cover cartons, equipment enclosures, cables or accessories used in conjunction with this product.

Without limiting any other exclusion herein, Kramer Electronics does not warrant that the product covered hereby, including, without limitation, the technology and/or integrated circuit(s) included in the product, will not become obsolete or that such items are or will remain compatible with any other product or technology with which the product may be used.

#### How Long Does this Coverage Last

Seven years as of this printing; please check our Web site for the most current and accurate warranty information. Who is Covered

Only the original purchaser of this product is covered under this limited warranty. This limited warranty is not transferable to subsequent purchasers or owners of this product.

#### What Kramer Electronics will do

Kramer Electronics will, at its sole option, provide one of the following three remedies to whatever extent it shall deem necessary to satisfy a proper claim under this limited warranty:

- 1. Elect to repair or facilitate the repair of any defective parts within a reasonable period of time, free of any charge for the necessary parts and labor to complete the repair and restore this product to its proper operating condition. Kramer Electronics will also pay the shipping costs necessary to return this product once the repair is complete.
- 2. Replace this product with a direct replacement or with a similar product deemed by Kramer Electronics to perform substantially the same function as the original product.
- 3. Issue a refund of the original purchase price less depreciation to be determined based on the age of the product at the time remedy is sought under this limited warranty.

#### What Kramer Electronics will not do Under This Limited Warranty

If this product is returned to Kramer Electronics or the authorized dealer from which it was purchased or any other party authorized to repair Kramer Electronics products, this product must be insured during shipment, with the insurance and shipping charges prepaid by you. If this product is returned uninsured, you assume all risks of loss or damage during shipment. Kramer Electronics will not be responsible for any costs related to the removal or re-installation of this product from or into any installation. Kramer Electronics will not be responsible for any costs related to any setting up this product, any adjustment of user controls or any programming required for a specific installation of this product.

#### How to Obtain a Remedy under this Limited Warranty

To obtain a remedy under this limited warranty, you must contact either the authorized Kramer Electronics reseller from whom you purchased this product or the Kramer Electronics office nearest you. For a list of authorized Kramer Electronics resellers and/or Kramer Electronics authorized service providers, please visit our web site at www.kramerelectronics.com or contact the Kramer Electronics office nearest you,

In order to pursue any remedy under this limited warranty, you must possess an original, dated receipt as proof of purchase from an authorized Kramer Electronics reseller. If this product is returned under this limited warranty, a return authorization number, obtained from Kramer Electronics, will be required. You may also be directed to an authorized reseller or a person authorized by Kramer Electronics to repair the product.

If it is decided that this product should be returned directly to Kramer Electronics, this product should be properly packed, preferably in the original carton, for shipping. Cartons not bearing a return authorization number will be refused.

#### **Limitation on Liability**

THE MAXIMUM LIABILITY OF KRAMER ELECTRONICS UNDER THIS LIMITED WARRANTY SHALL NOT EXCEED THE ACTUAL PURCHASE PRICE PAID FOR THE PRODUCT. TO THE MAXIMUM EXTENT PERMITTED BY LAW, KRAMER ELECTRONICS IS NOT RESPONSIBLE FOR DIRECT, SPECIAL, INCIDENTAL OR CONSEQUENTIAL DAMAGES RESULTING FROM ANY BREACH OF WARRANTY OR CONDITION, OR UNDER ANY OTHER LEGAL THEORY. Some countries, districts or states do not allow the exclusion or limitation of relief, special, incidental, consequential or indirect damages, or the limitation of liability to specified amounts, so the above limitations or exclusions may not apply to you.

#### **Exclusive Remedy**

TO THE MAXIMUM EXTENT PERMITTED BY LAW, THIS LIMITED WARRANTY AND THE REMEDIES SET FORTH ABOVE ARE EXCLUSIVE AND IN LIEU OF ALL OTHER WARRANTIES, REMEDIES AND CONDITIONS, WHETHER ORAL OR WRITTEN, EXPRESS OR IMPLIED. TO THE MAXIMUM EXTENT PERMITTED BY LAW, KRAMER ELECTRONICS SPECIFICALLY DISCLAIMS ANY AND ALL IMPLIED WARRANTIES, INCLUDING, WITHOUT LIMITATION, WARRANTIES OF MERCHANTABILITY AND FITNESS FOR A PARTICULAR PURPOSE. IF KRAMER ELECTRONICS CANNOT LAWFULLY DISCLAIM OR EXCLUDE IMPLIED WARRANTIES UNDER APPLICABLE LAW, THEN ALL IMPLIED WARRANTIES COVERING THIS PRODUCT, INCLUDING WARRANTIES OF MERCHANTABILITY AND FITNESS FOR A PARTICULAR PURPOSE, SHALL APPLY TO THIS PRODUCT AS PROVIDED UNDER APPICABLE LAW.

IF ANY PRODUCT TO WHICH THIS LIMITED WARRANTY APPLIES IS A "CONSUMER PRODUCT" UNDER THE MAGNUSON-MOSS WARRANTY ACT (15 U.S.C.A. §2301, ET SEQ.) OR OTHER APPICABLE LAW, THE FOREGOING DISCLAIMER OF IMPLIED WARRANTIES SHALL NOT APPLY TO YOU, AND ALL IMPLIED WARRANTIES ON THIS PRODUCT, INCLUDING WARRANTIES OF MERCHANTABILITY AND FITNESS FOR THE PARTICULAR PURPOSE, SHALL APPLY AS PROVIDED UNDER APPLICABLE LAW.

#### **Other Conditions**

This limited warranty gives you specific legal rights, and you may have other rights which vary from country to country or state to state

This limited warranty is void if (i) the label bearing the serial number of this product has been removed or defaced, (ii) the product is not distributed by Kramer Electronics or (iii) this product is not purchased from an authorized Kramer Electronics reseller. If you are unsure whether a reseller is an authorized Kramer Electronics reseller, please visit our Web site at

www.kramerelectronics.com or contact a Kramer Electronics office from the list at the end of this document.

Your rights under this limited warranty are not diminished if you do not complete and return the product registration form or complete and submit the online product registration form. Kramer Electronics thanks you for purchasing a Kramer Electronics product. We hope it will give you years of satisfaction.

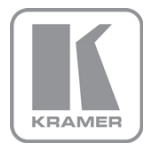

For the latest information on our products and a list of Kramer distributors, visit our Web site where updates to this user manual may be found.

# **We welcome your questions, comments, and feedback.**<br>Web site: <u>www.kramerav.com</u><br>E-mail: <u>info@kramerel.com</u>

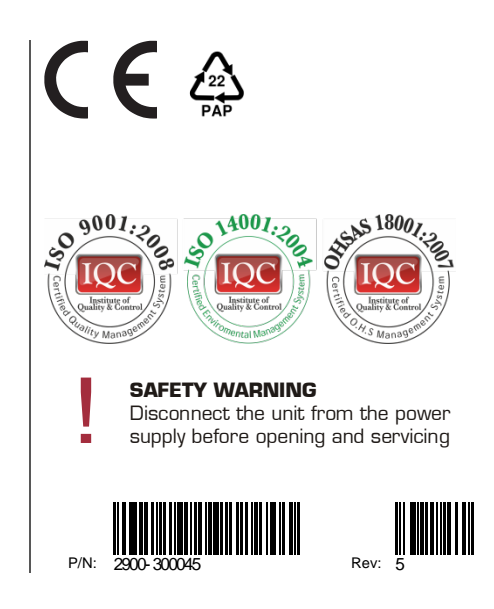